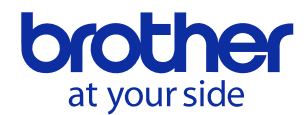

## Adobe® Illustrator®で WMF ファイル (推奨画像形式) を書き出す方法

※以下の画像は Adobe® Illustrator® CS4 の場合

## 1.色変換

AI データを開きます。

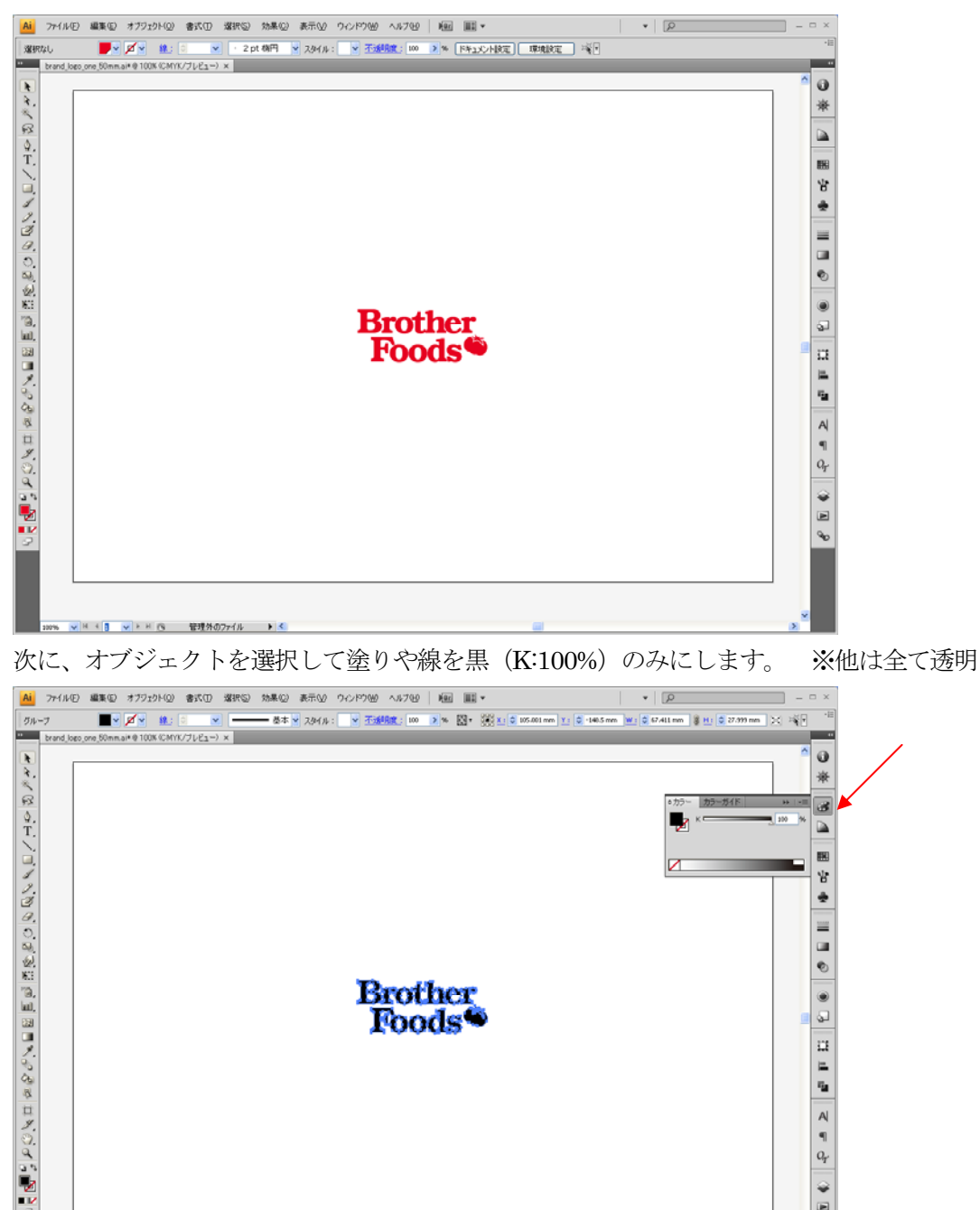

es vikii vikining 管理外のファイル ト<mark>く</mark>

ii.<br>G

 $\begin{array}{c} \mathsf{A} \\ \mathsf{q} \\ \mathsf{Q}_r \end{array}$ 

 $\theta \equiv \Phi$ 

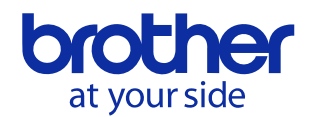

## 2.サイズの変更

拡大·縮小ツールで 300% (又は H130mm 以上)に拡大します。

(アートボードからはみ出てもかまいません)

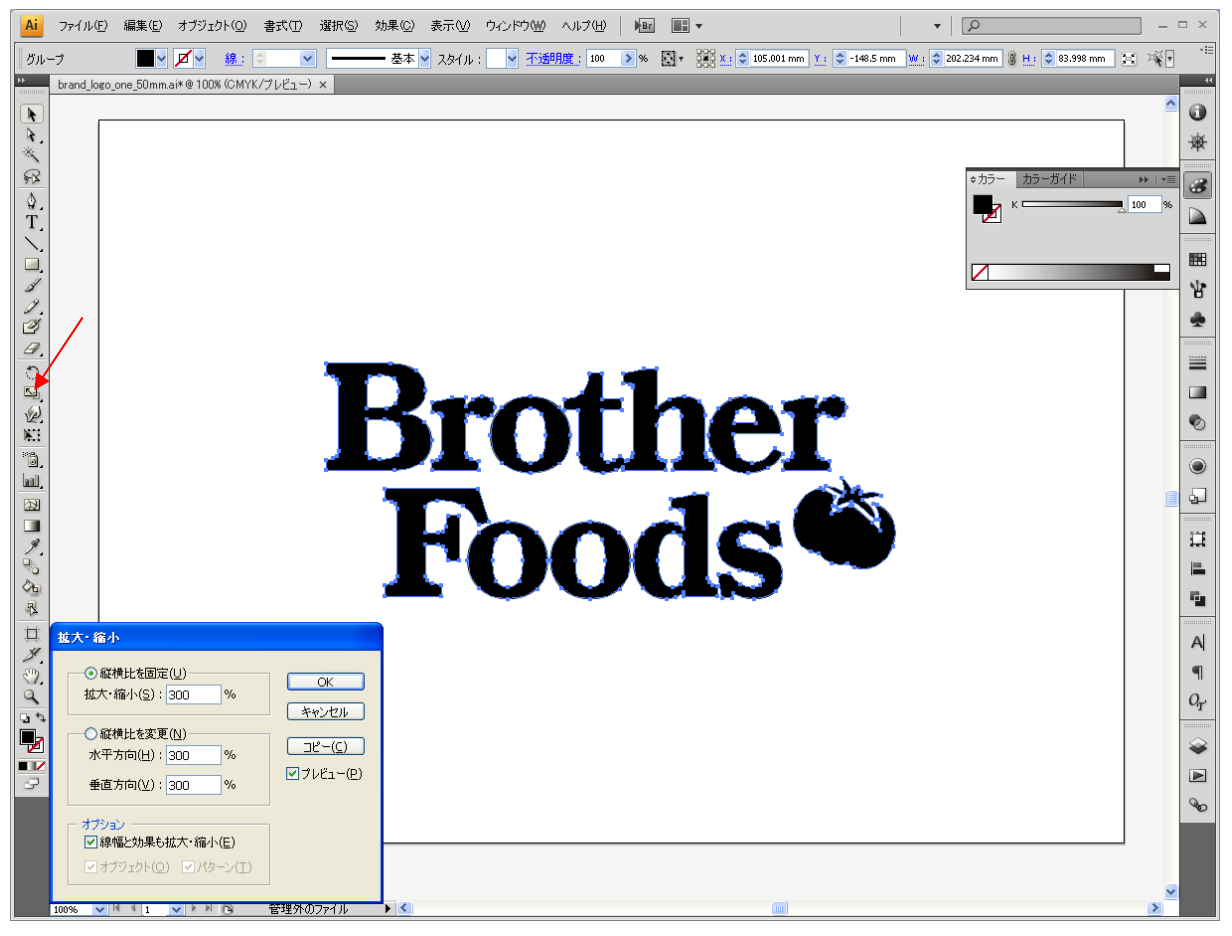

※このときに、「線幅と効果も拡大・縮小」にチェックを入れてください

補足:サイズ変更しておくと縮小した時にかすれにくくなる効果があります。 そのため2の工程は、変換作業において必須ではありません。

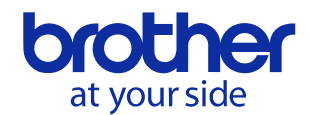

## 3.WMF へ書き出し

「ファイル」から「書き出し」を選択します。

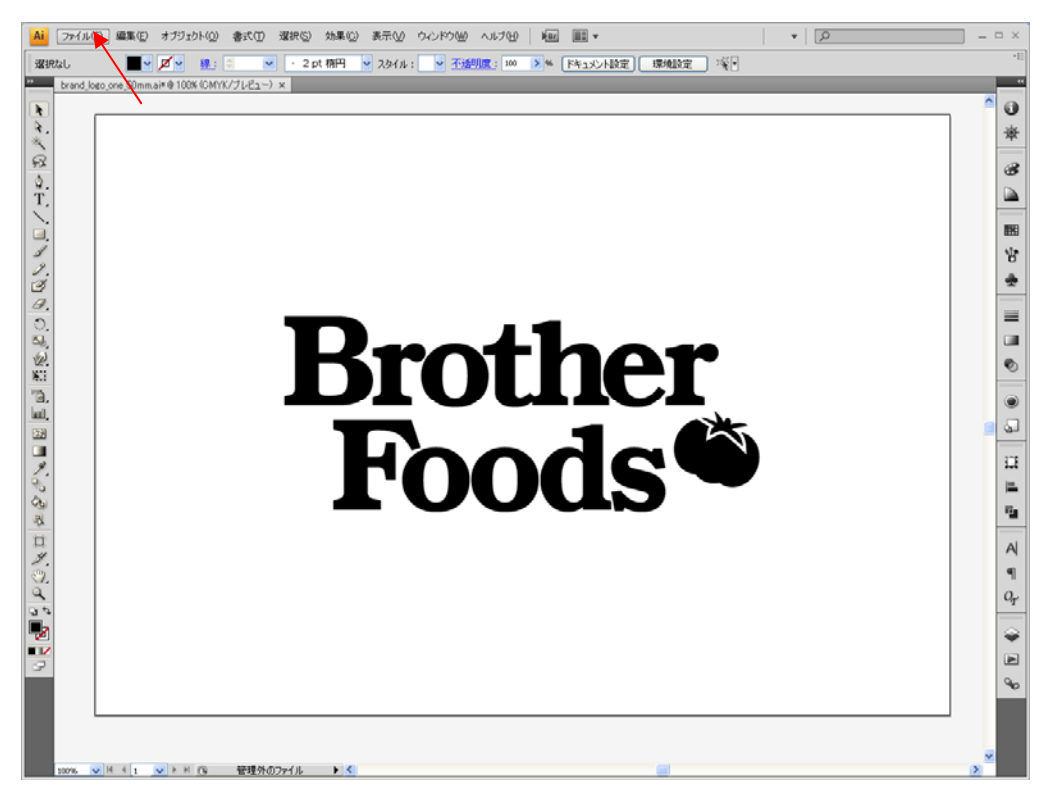

「ファイルの種類」から「Windows Metafile(\*WMF)」を選択し、任意の場所へ「保存」します。

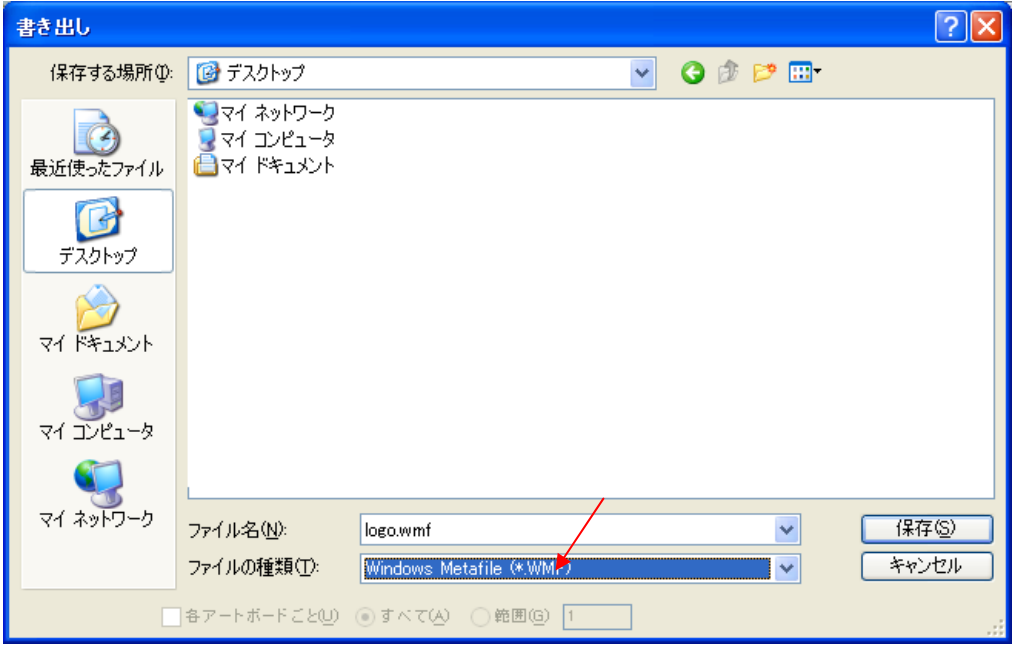

※作成した WMF ファイルは、テープクリエーターに付属のデザイン作成ソフト「P-touch Editor 5.1」 を開いて、画面上部のツールバーから「挿入」→「図」→「ファイルから」と進んで、選択してご使用 ください

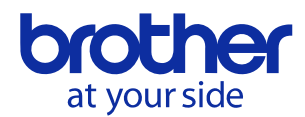

≪注意≫

- 1. 記載内容は、弊社が独自に設定した特定の条件下において行なった印刷の結果であり、あくまでも 情報の提供を主たる目的で作成したものであるため、弊社は印刷イメージ・動作・数値等の記載内 容を保証するものではありません。
- 2. 弊社は記載内容に関連してお客様に生じた損害・逸失利益等について、一切責任を負いません。